## Gmail(@mail.ryukoku.ac.jp) の移行方法 卒業生、大学院への学内進学者対象

 移行にはデータ量により数時間~数日かかる場合がありますので、日程に余裕をもって作業を行っ てください。また、本操作では学籍番号 @mail.ryukoku.ac.jp 以外の Google アカウント、もしくは 大学院の学籍番号 @mail.ryukoku.ac.jp が必要です。Google アカウントを持っていない場合は新規に アカウント作成をしてください。移行元のブラウザは、Google Chrome を想定しています。

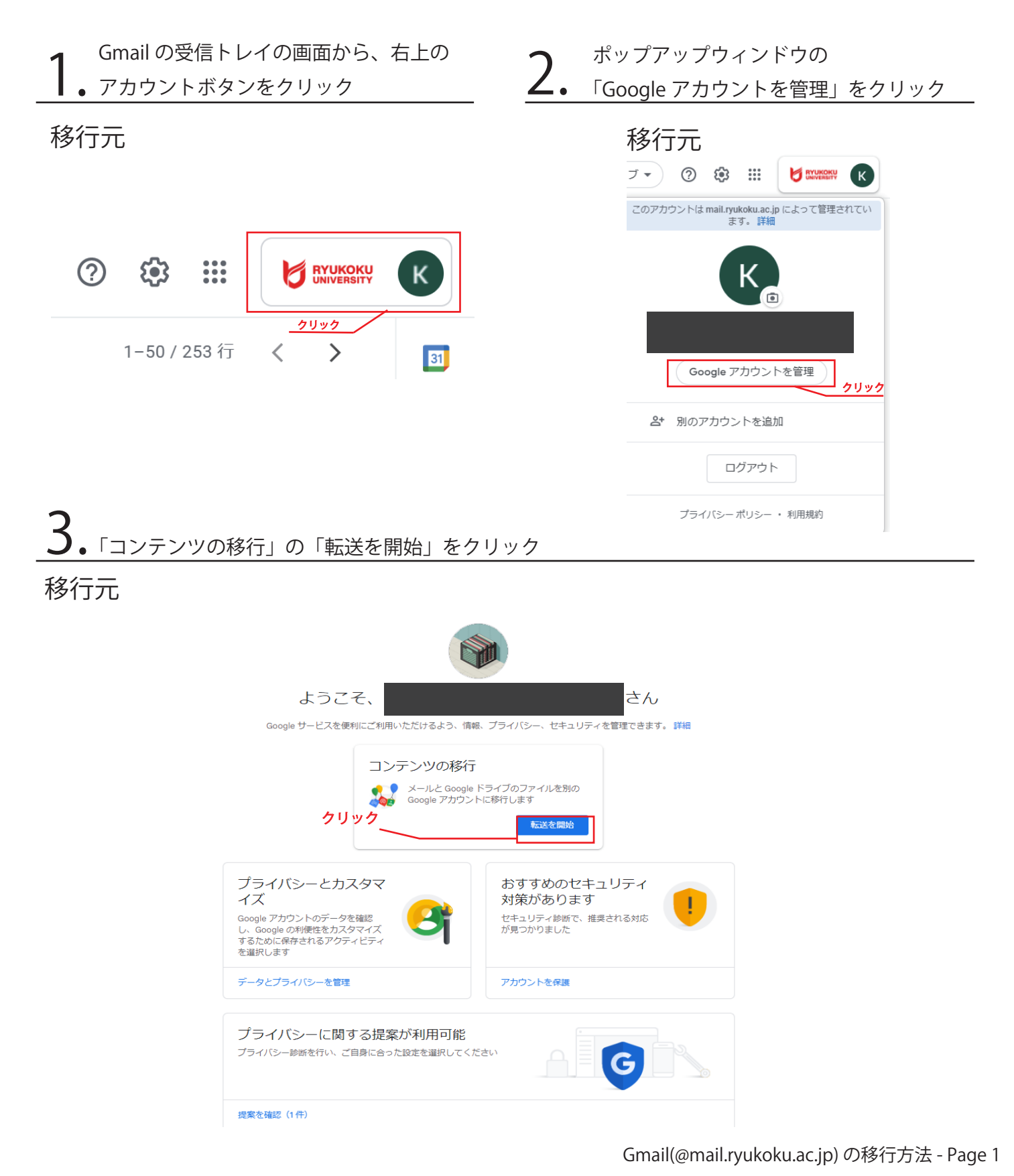

## 卒業生、大学院への学内進学者対象 Gmail(@mail.ryukoku.ac.jp) の移行方法

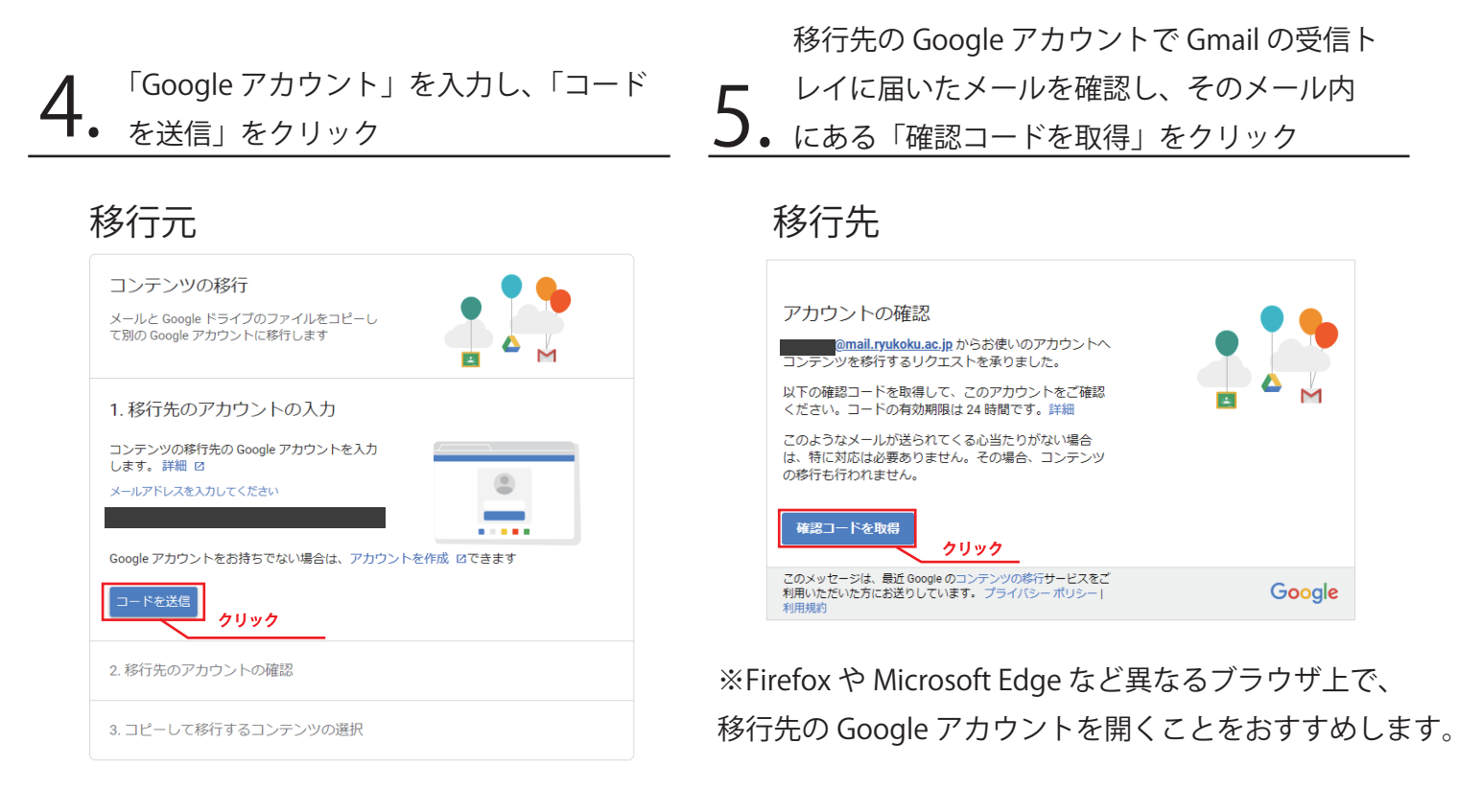

6. 7. コードを入力し、「確認」をクリック 4. の画面に戻り、5. で表示された確認

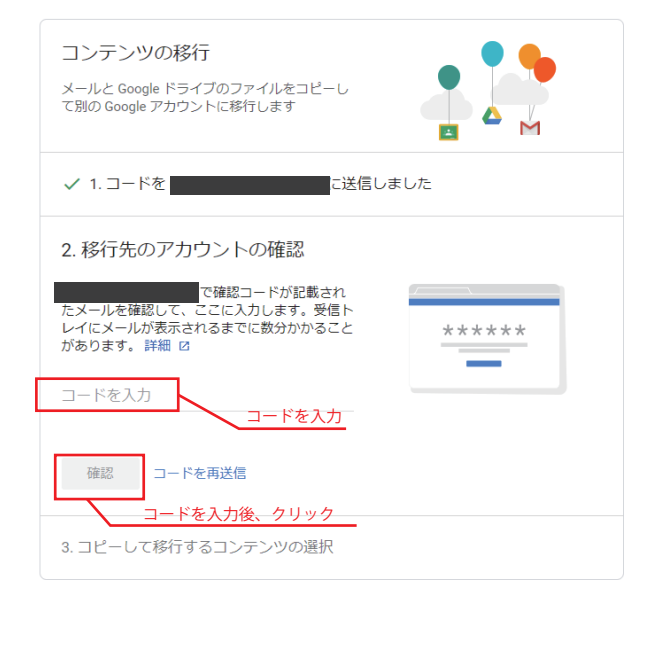

移行元 しゅうしゃ しゅうしゃ しゅうりょう 移行元

移行したいデータを選択し、 「転送を開始」をクリック

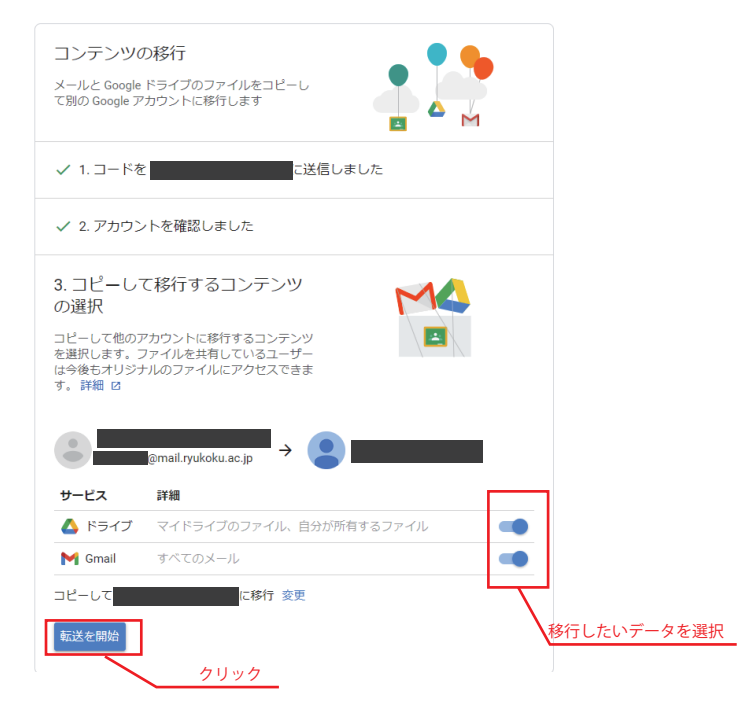

▼参考ページ

Google アカウントヘルプ 「学校のアカウントから別のアカウントにコンテンツをコピーする」 https://support.google.com/accounts/answer/6386856

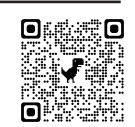